# <span id="page-0-0"></span>**Working with dependencies**

# **Element Import**

To draw the Element Import dependency

- 1. Open or create the [Package diagram.](https://docs.nomagic.com/display/MD190/Package+diagram)
- 2. In the diagram, select or create at least two packages. When using created packages, simply drag and drop the packages onto your diagram pane and name them as you wish.
- 3. On the Package diagram palette, expand the **Package Merge** button and select the **Element Import** button  $\frac{1}{n}$  **Element Import** Util **Resources**
- **On this page**
	- [Element Import](#page-0-0)
	- [Access](#page-0-1)
	- [Deployment](#page-0-2)

## <span id="page-0-1"></span>**Access**

An Access relationship shows that elements can only be accessed from a package, and it cannot be referenced.

#### To draw the Access dependency

- 1. Open or create the Package diagram.
- 2. On the Package diagram palette, expand the **Package Merge** button and select the **Package Import** button .
- 3. Draw the dependency on your diagram pane between two packages.

«import»

4. Select the **Package Import** dependency, open its [Specification window,](https://docs.nomagic.com/display/MD190/Specification+window) and set the **Visibility** pr operty to private.

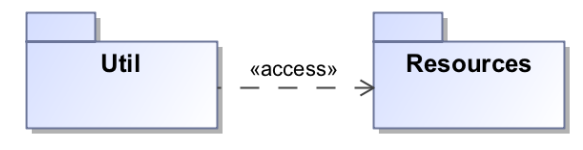

# <span id="page-0-2"></span>**Deployment**

To draw a deployment relationship

- 1. Create a [Deployment diagram.](https://docs.nomagic.com/display/MD190/Deployment+diagram)
- 2. On the Deployment diagram pane, create a [Node](https://docs.nomagic.com/display/MD190/Node) and an [Artifact](https://docs.nomagic.com/display/CBMP190/Artifacts) by dragging and dropping each one onto the diagram pane.
- 3. Click the Deployment button C<sub>p</sub><sup>o</sup> Deployment and draw a deployment link from the node to the artifact.

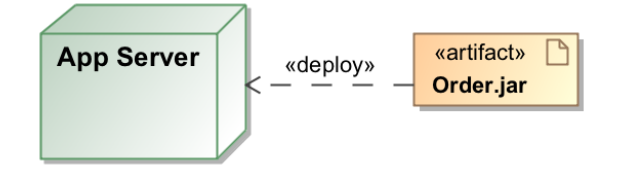

## To display the deployed artifacts on the node instance shape

Do one of the following:

- On the diagram pane, select the node instance symbol, then click the **Compartments** button ( usually it is displayed on the top left corner of the symbol). In the opened menu, select the **Deplo yed Elements**.
- On the diagram pane, right-click the node instance and from the shortcut menu, select **Symbol Properties**. Then in the **Symbol Properties** dialog, set the **Suppress Deployed Elements** prop erty value to false.